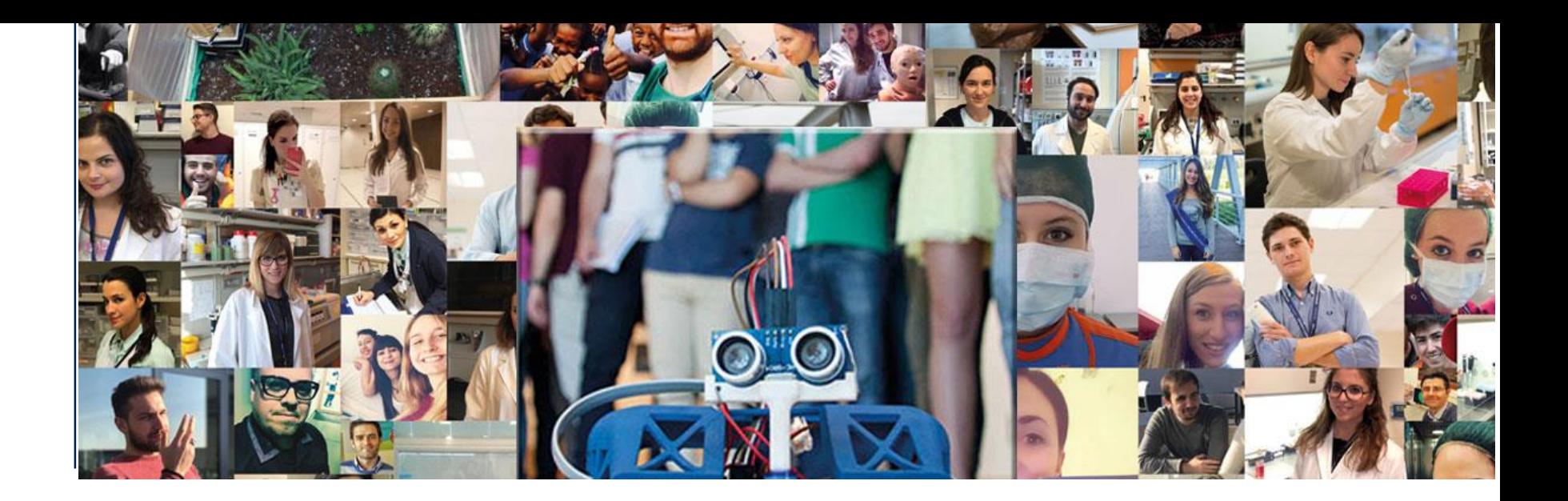

## **Technical instructions for the connection with Microsoft Teams**

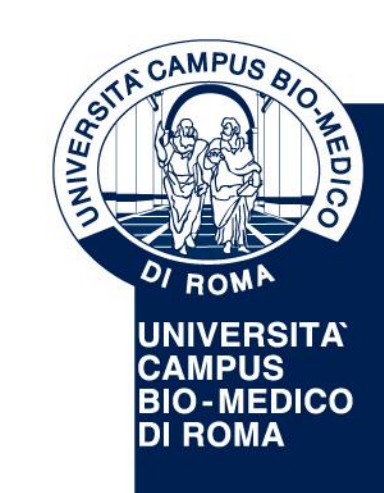

**UNIVERSITA' CAMPUS BIO-MEDICO DI ROMA**

Via Álvaro del Portillo, 21 - 00128 Roma - Italia www.unicampus.it

## **How to connect to Microsoft Teams**

(Please find a brief guideline below)

- Use a computer equipped with microphone and camera (external or integrated)
- If possible, connect your PC to an Ethernet cable (not Wi-Fi) to avoid loss of connection during the meeting
- Connect to Microsoft Teams using the link published on the website and follow the instructions below

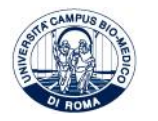

- 1. From your PC click **[here](https://teams.microsoft.com/l/meetup-join/19%3ameeting_N2I1NmQwNWMtZmQ3MS00YWZlLTk0ZjctYTYwOTU3ZDNiMTE2%40thread.v2/0?context=%7b%22Tid%22%3a%226008a466-8746-4d57-b5df-1425d8c85cf5%22%2c%22Oid%22%3a%221b30cfe2-24bf-447b-badd-2dd6b92515d4%22%7d)** (extended link: https://teams.microsoft.com/l/meetup[join/19%3ameeting\\_N2I1NmQwNWMtZmQ3MS00YWZlLTk0ZjctYTYwOTU3ZDNiMTE2%40thread.v2/0?context=%7b%22Tid%22%3a%226008a466-8746-4d57-b5df-](https://teams.microsoft.com/l/meetup-join/19%3ameeting_N2I1NmQwNWMtZmQ3MS00YWZlLTk0ZjctYTYwOTU3ZDNiMTE2%40thread.v2/0?context=%7b%22Tid%22%3a%226008a466-8746-4d57-b5df-1425d8c85cf5%22%2c%22Oid%22%3a%221b30cfe2-24bf-447b-badd-2dd6b92515d4%22%7d)1425d8c85cf5%22%2c%22Oid%22%3a%221b30cfe2-24bf-447b-badd-2dd6b92515d4%22%7d) . The following screen will appear:
- teams.microsoft.com/dl/launcher/launcher.html?url=%2f\_%23%2fl%2fmeetup-join%2f19%3ameeting\_N2I1NmQwNWMtZmQ3MS00YWZILTk0ZjctYTYwOTU3ZDNiMTE2%40thread.v2%2f0%3fcontext%3d%257b%2522... ☆  $\rightarrow$  C

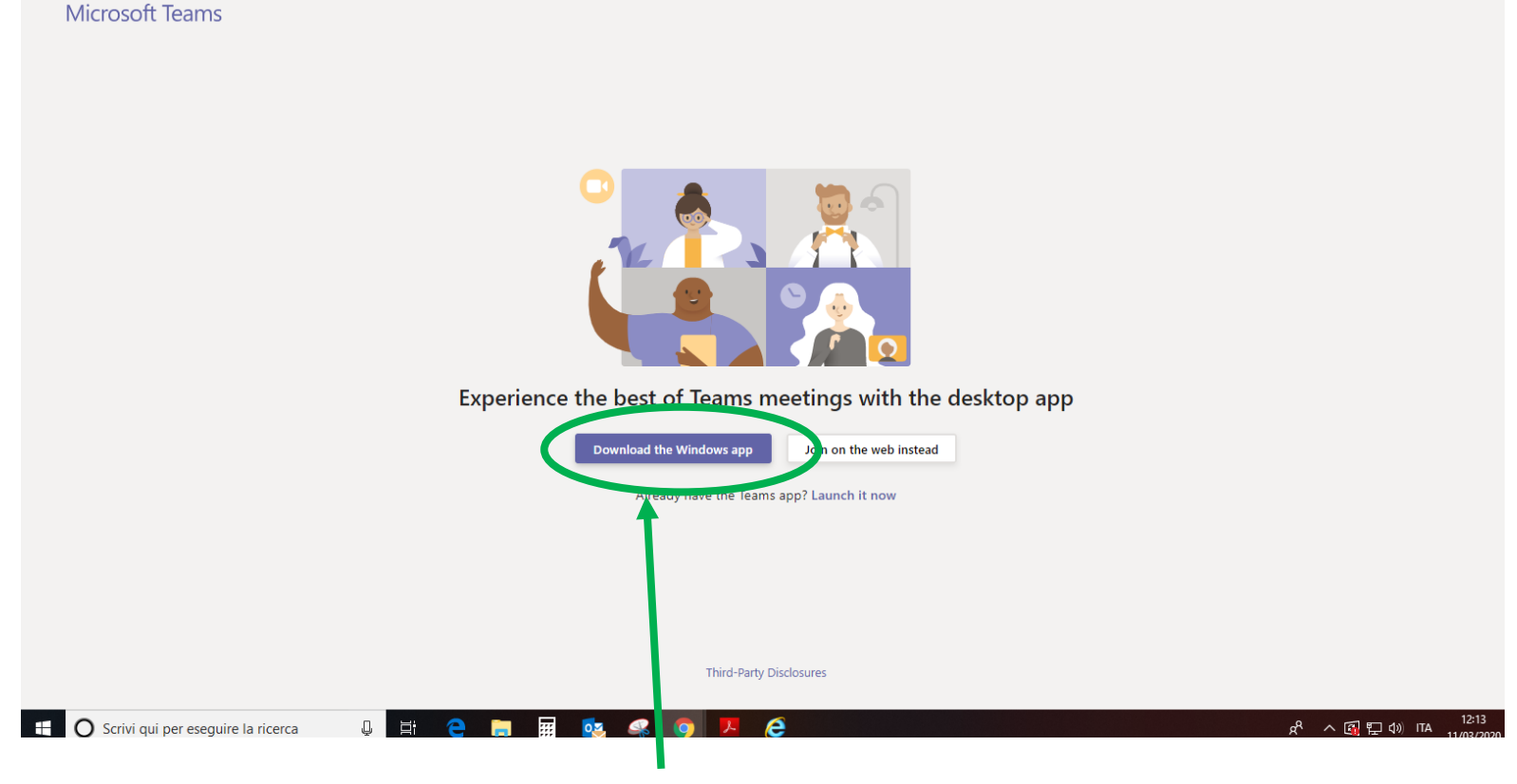

2. Click the button "**Download the Windows app**"

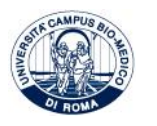

## 3. **Please wait** until the application is downloaded

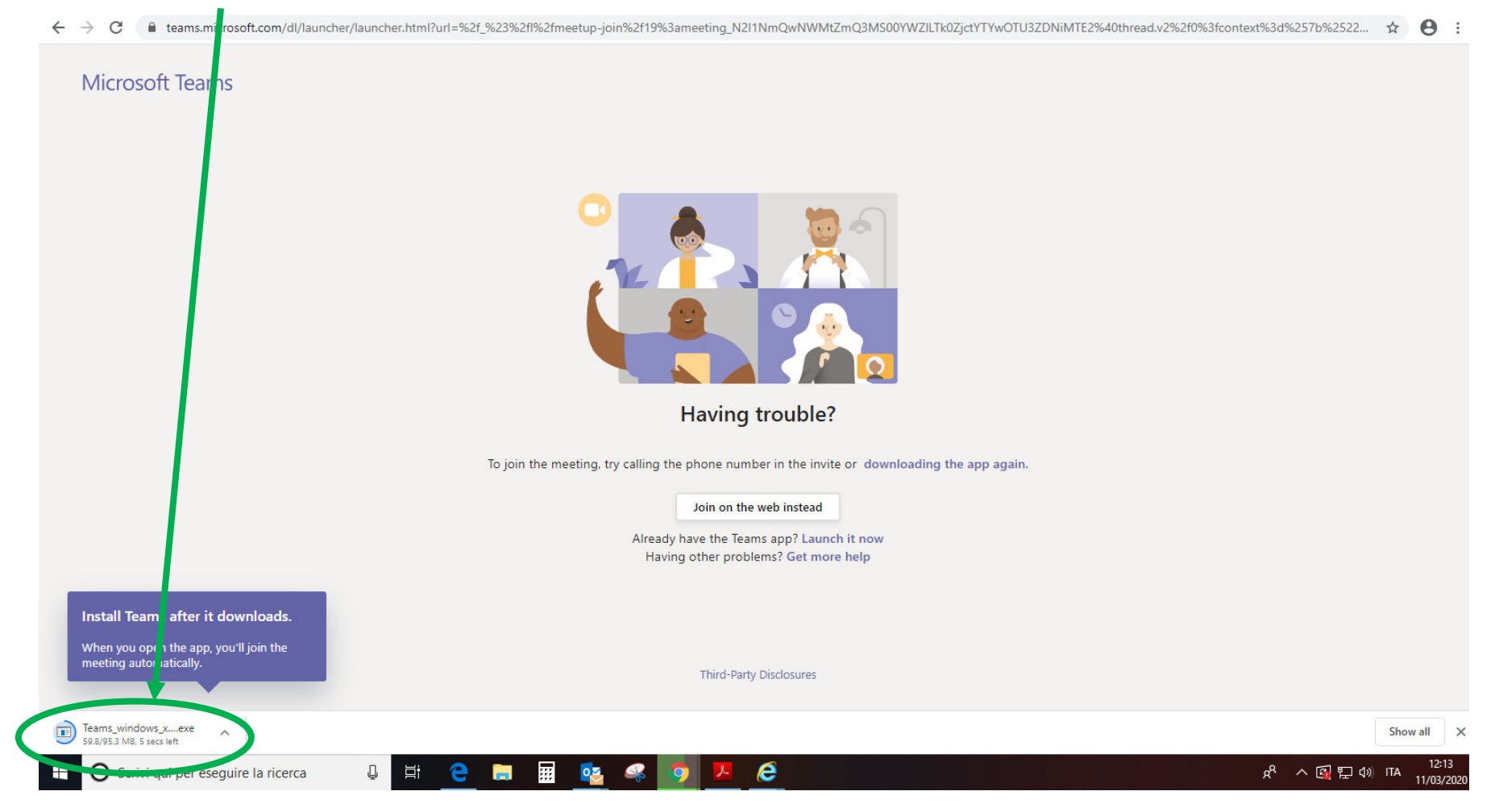

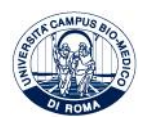

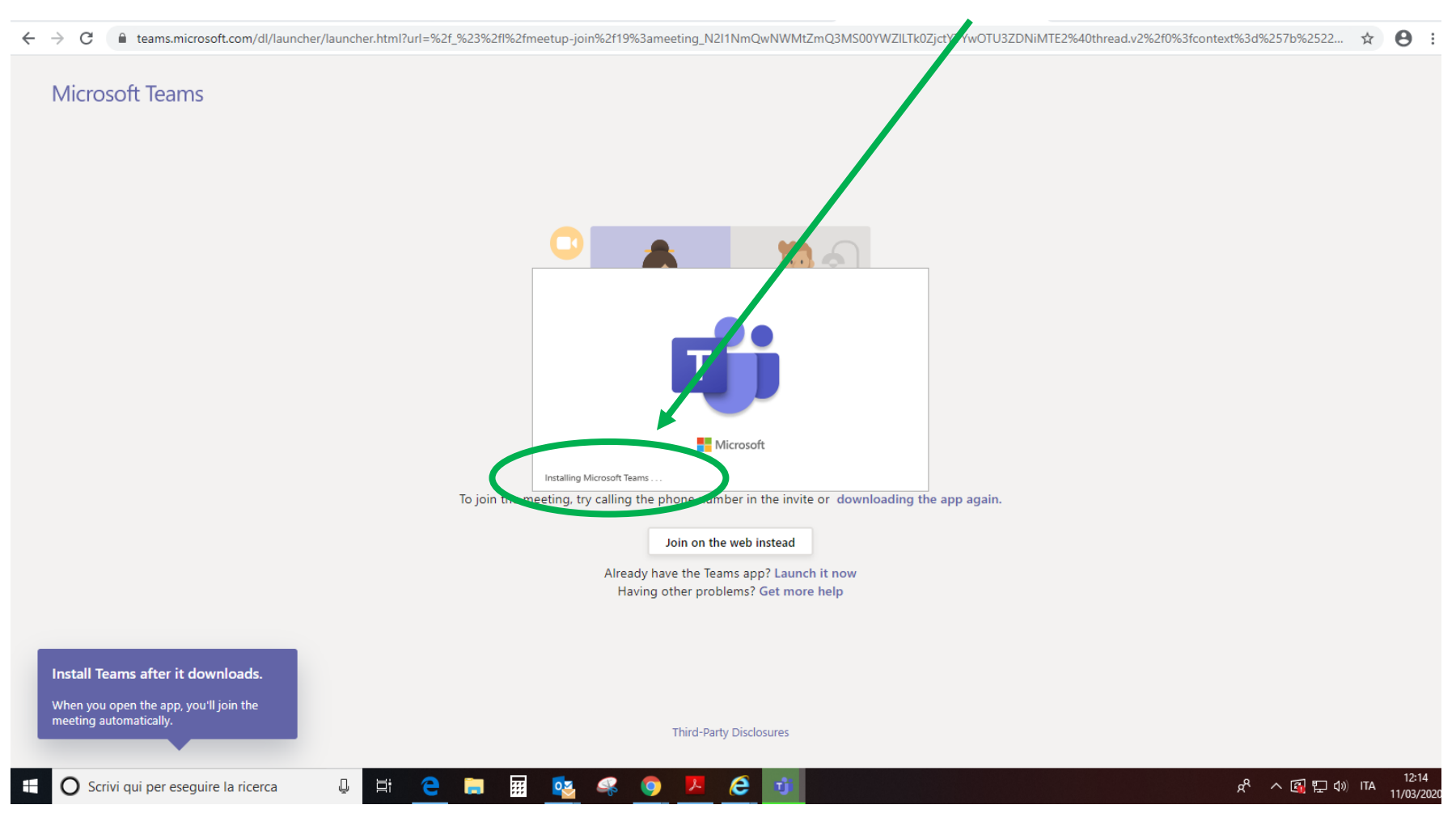

## 4. After the application has been downloaded, please wait for the **Installing of Microsoft Teams**

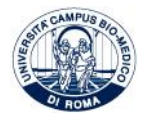

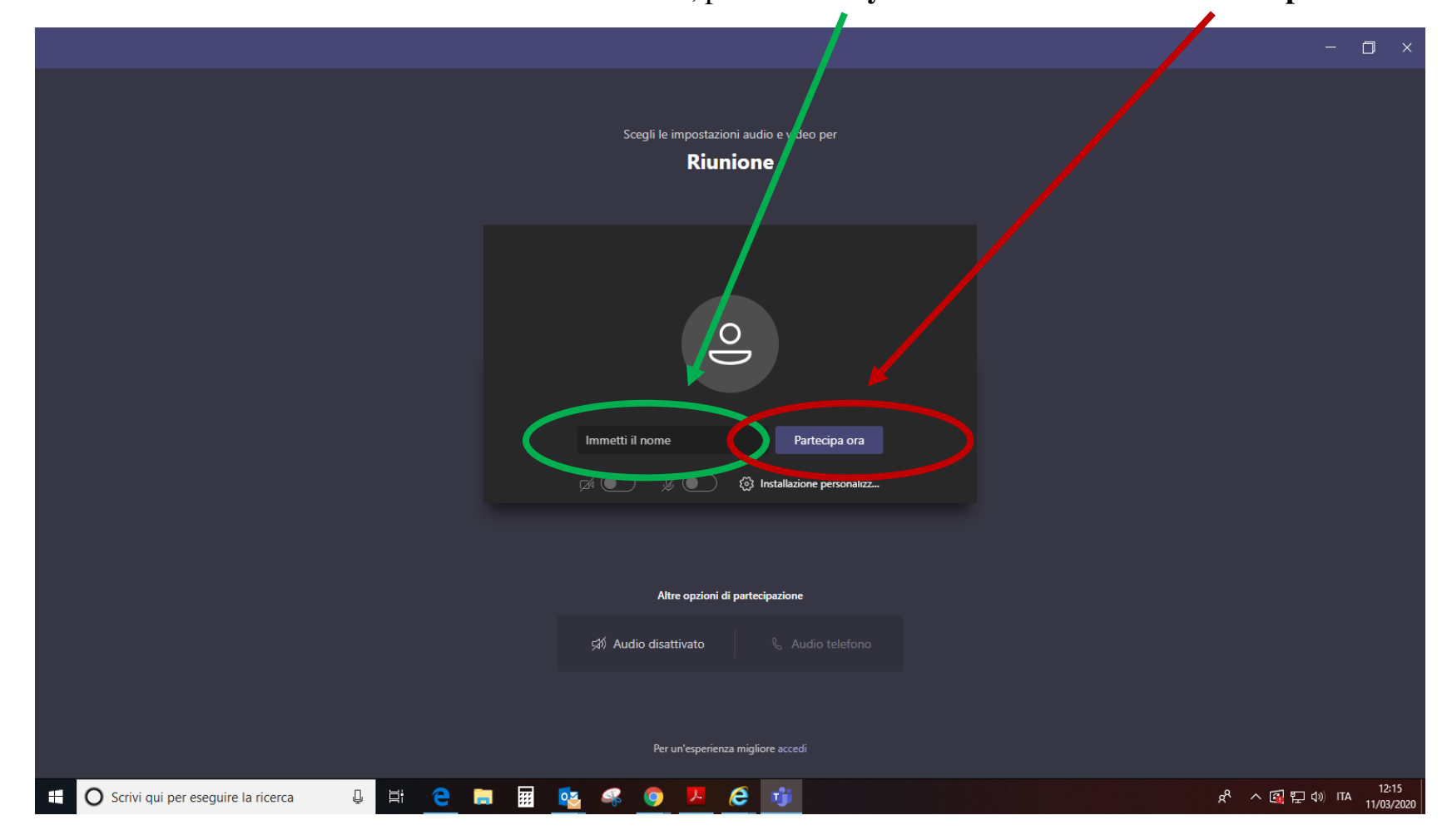

5. After Microsoft Teams has been installed, please **enter your name** and click on "**Partecipa ora**"

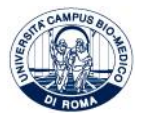

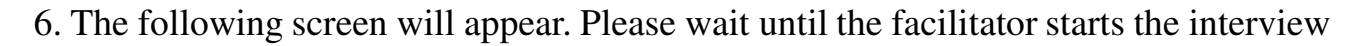

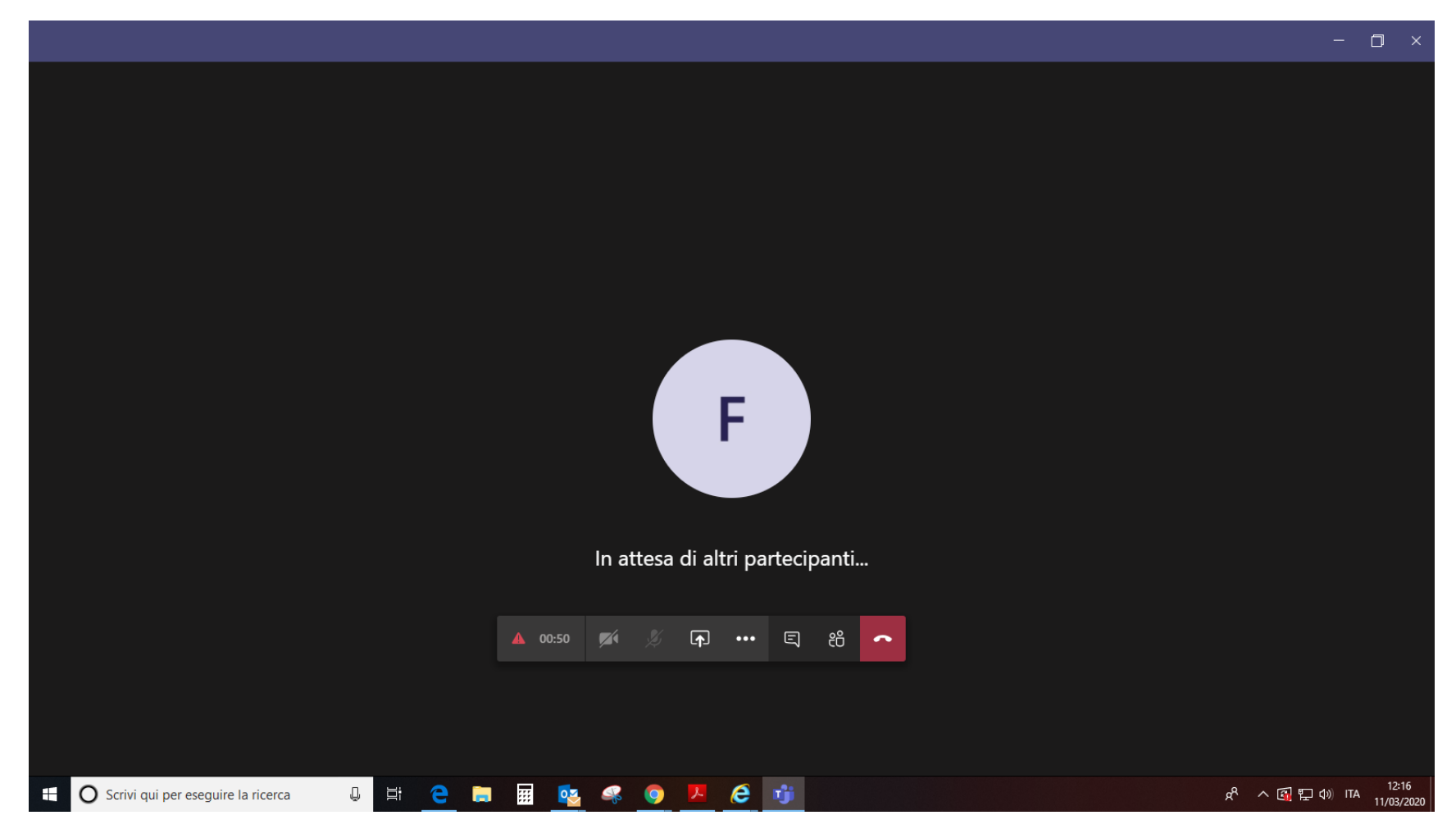

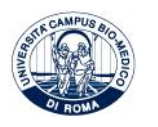